# GPTshop.ai GH200 Glass 624GB Manual

Version 1.1 / April 2024

Copyright © 2024 GPTshop.ai UG (limited)

For the latest information and updates please see: https://gptshop.ai

#### **Table of contents**

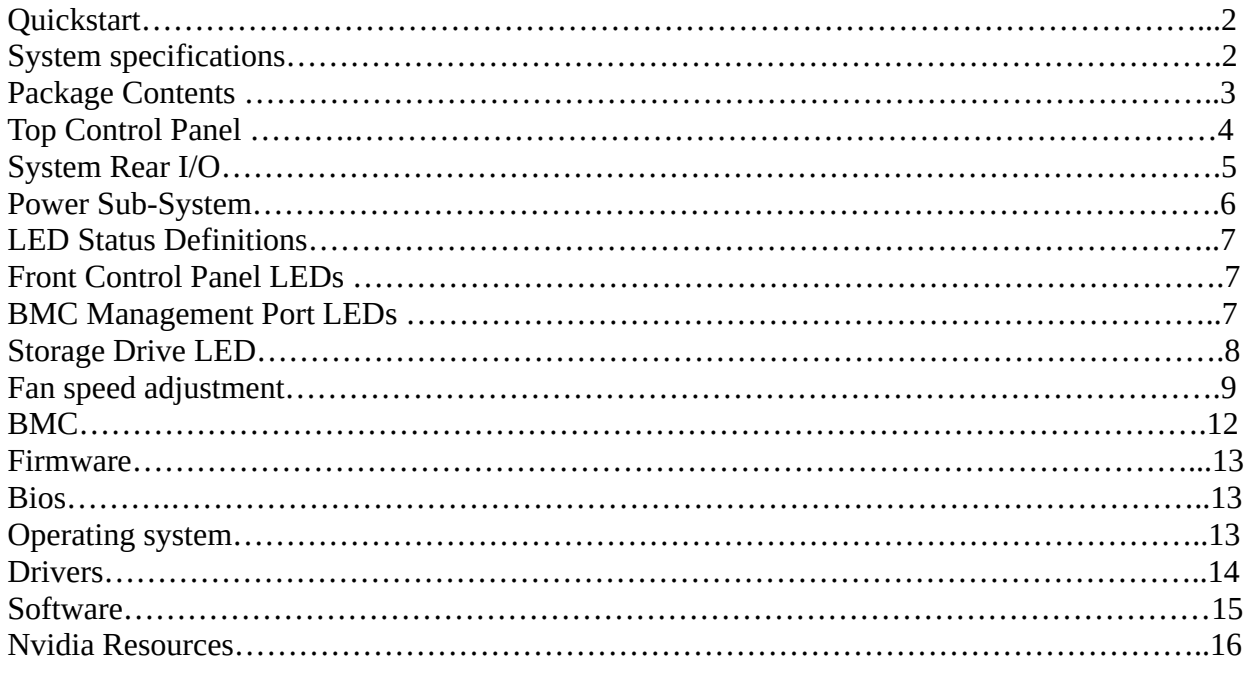

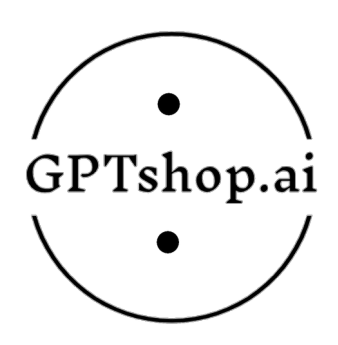

### **Quickstart:**

Username and password for BMC:

Username: admin Password: gptshop.ai

Username and password for preinstalled OS (optional):

Username: x Password: xz

1.) Install OS

Ubuntu Server for ARM:<https://ubuntu.com/download/server/arm>

Ubuntu Desktop for ARM: <https://cdimage.ubuntu.com/daily-live/current/noble-desktop-arm64.iso>

2.) Install Drivers

curl -O https://us.download.nvidia.com/tesla/550.54.15/NVIDIA-Linux-aarch64-550.54.15.run

sudo apt install build-essential

sudo sh NVIDIA-Linux-aarch64-550.54.15.run -m=kernel-open

#### **System specifications:**

Nvidia GH200 Grace Hopper Superchip 72-core Nvidia Grace CPU Nvidia H100 Tensor Core GPU 480GB of LPDDR5X memory with error-correction code (ECC) 144GB of HBM3e 624GB of fast-access memory NVlink-C2C: 900 GB/s of coherent memory Programmable from 450W to 1000W TDP (CPU + GPU + memory) 2x High-efficiency 2000W PSU 2x PCIe gen5 M.2 22110/228 slots on board 1x 1TB M.2 NVMe SSD 4x PCIe gen5 E1.S drive slots (NVMe) 1x 2TB E1.S NVMe SSD 3x FHFL PCIe Gen5 x16 3x USB 3.0 ports 2x RJ45 10GbE ports 1x RJ45 IPMI port 1x Mini display port (Integrated AST2600 32MB DDR4 video memory) 1x VGA port 1x COM port (micro USB type-B) Halogen-free power cables

Stainless steel bolts 25 decibels (configurable) 255 x 565 x 530 mm (20.9 x 10 x 22.2") 30 kg (66 lbs)

Top I/O Power/Location/Reset Buttons Power/Location/Fault(Status) LEDs 2 USB 3.0 type-A ports 1 VGA port (via SCM) Maximum display resolution: 1920x1080 32bpp@60Hz (reduced blanking)

Rear I/O 4x E1.S SSD 1x USB 3.0 type-A port 1x Mini-Display port 1x Micro USB for BMC console COM port 1x Power/Location LEDs 1x Power/Location/Reset Buttons 1x GbE RJ45 LAN (for dedicated management port)

TPM (optional, SPI mode) ACPI compliance, S0, S5 support

System rating: 100-120Vac, 50/60Hz, 10A (Not for China) OR 200-240Vac, 50/60Hz, 9.5A OR 240Vdc, 9.5A (Except for USA and Canada)

System management: IPMI v2.0 Compliant, on board "KVM over IP" support, Dedicated GbE management NIC port from PHY RTL8211FS to BMC

Operating environment: Operating temperature: 0°C to 35°C (41°F to 95°F) at 1829M and up to 50°C at 0M. (No performance drop) Non-operating temperature: -40°C to 70°C (-40°F to 158°F) Operating relative humidity: 5% to 85%RH Non-operating relative humidity: 50% to 93%RH

#### **Package Contents**

1x GH200 576GB system 2x Power cord 1x Alan key

# **Top Control Panel**

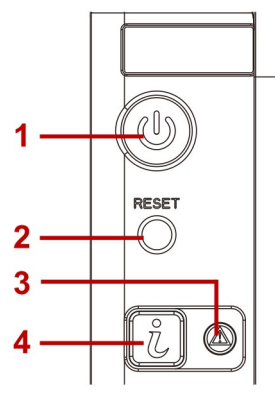

**Control Panel and Connectors** 

### **Control Panel Definition**

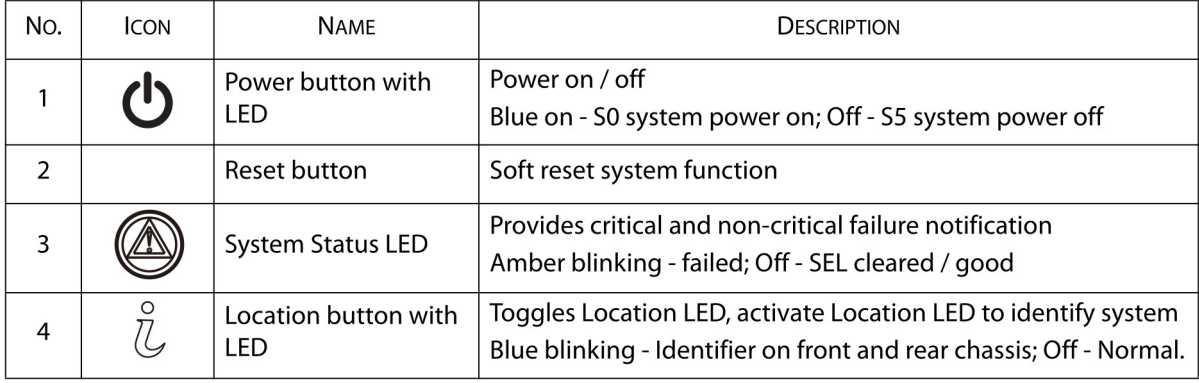

# System Rear I/O

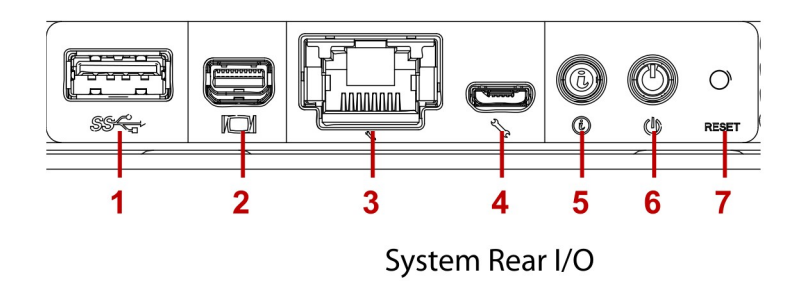

System Rear I/O Definition

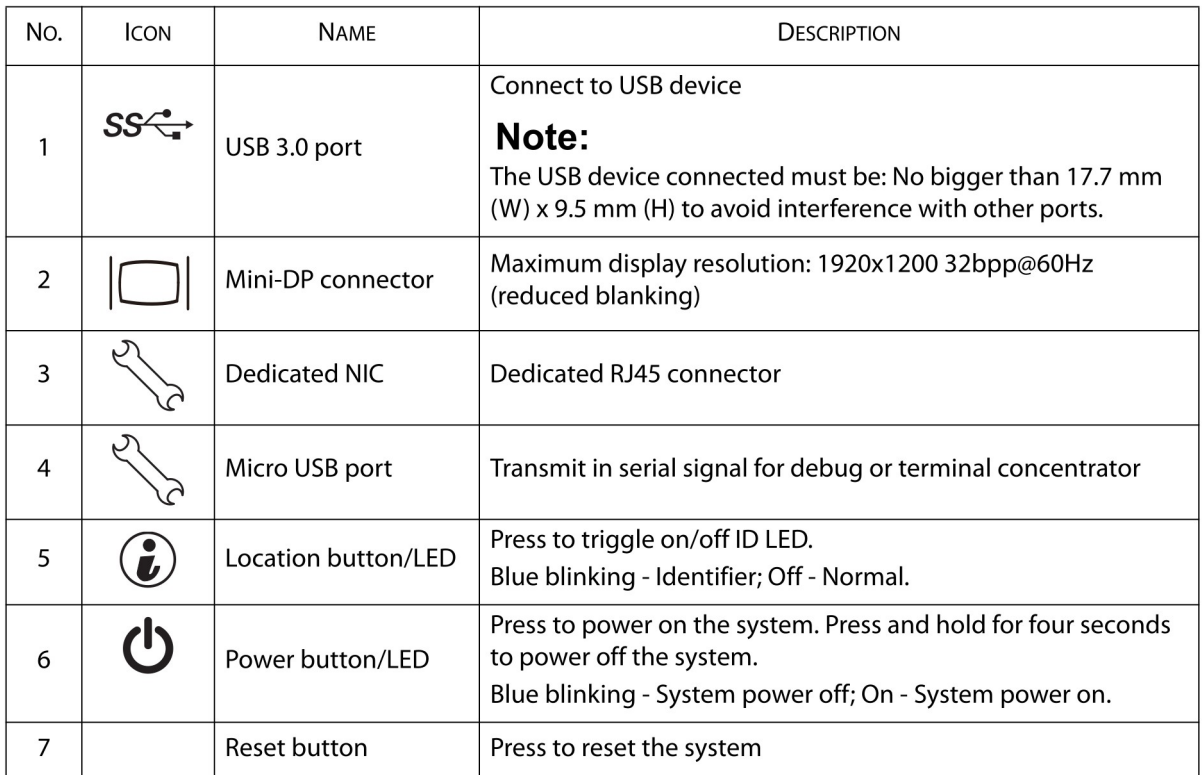

# Power Sub-System

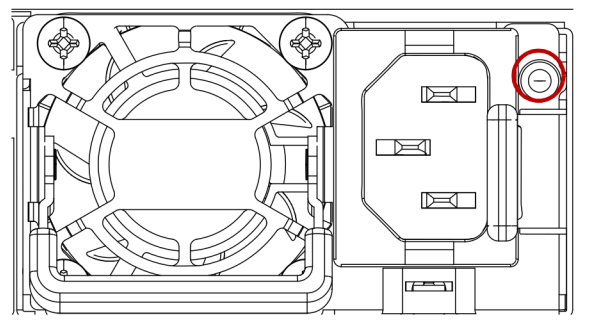

PSU to Mainboard Module Description

Two power supply unit are supplied in the system. A secondary PSU is available for redun-<br>dancy functionality.

### Redundant AC Power Supply Units by Model

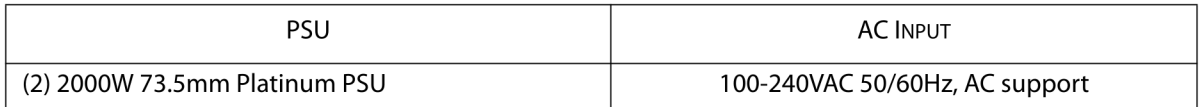

### Power Supply Unit LED

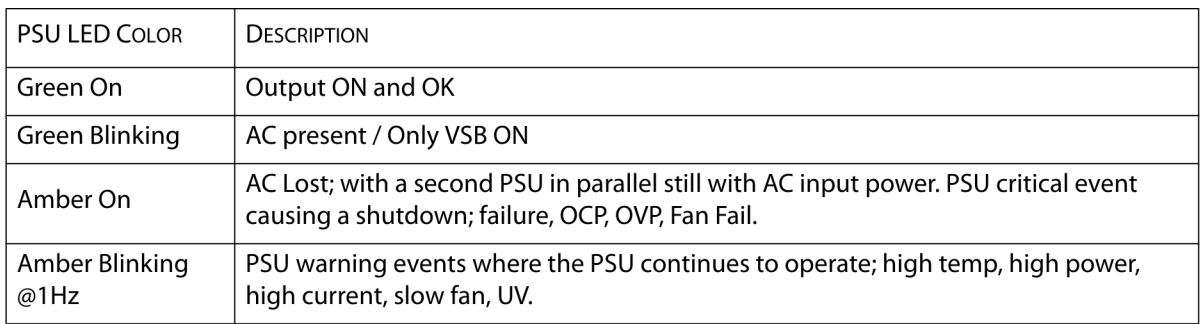

# **LED Status Definitions**

# **Front Control Panel LEDs**

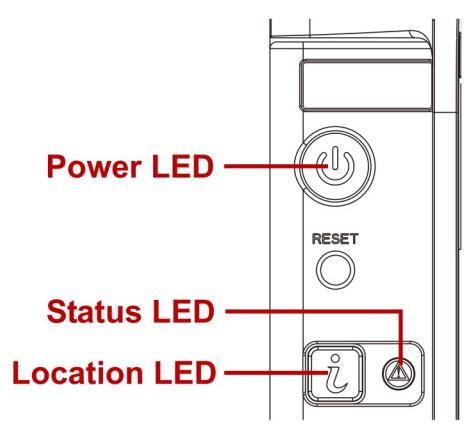

**Front Control Panel LEDs** 

### **Front Control Panel LEDs Behavior**

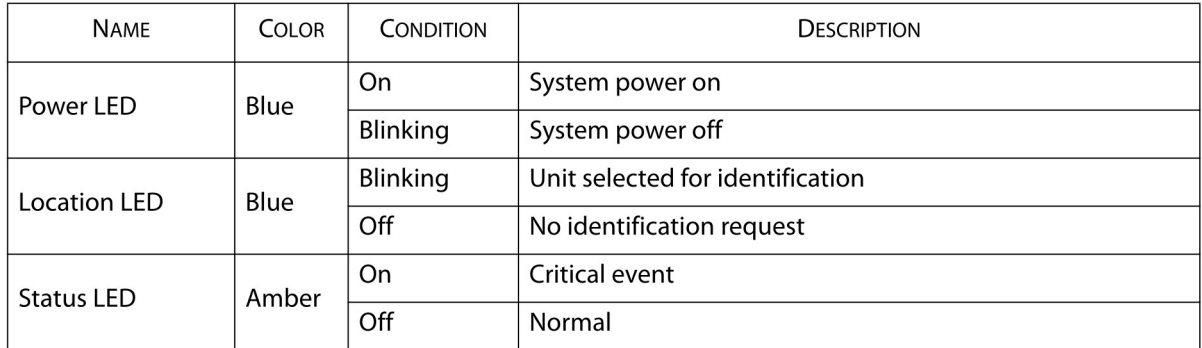

# **BMC Management Port LEDs**

The system mainboard includes one dedicated RJ45 GbE management port. The RJ45 connector has two built-in LEDs. See the following illustration and table for details.

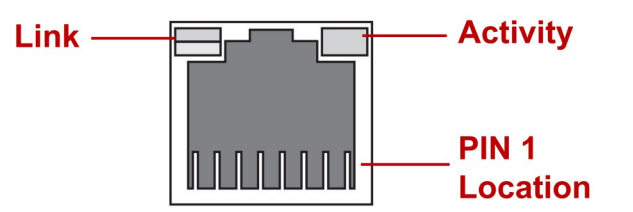

**GbE RJ45 Management Port** 

### RJ45 LED Description

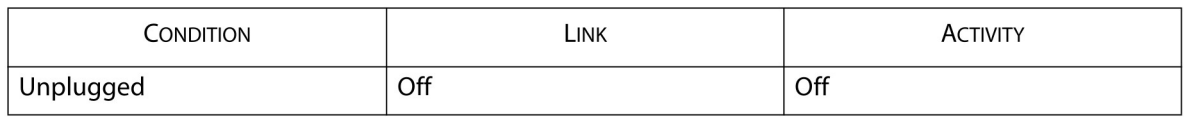

### RJ45 LED Description (Continued)

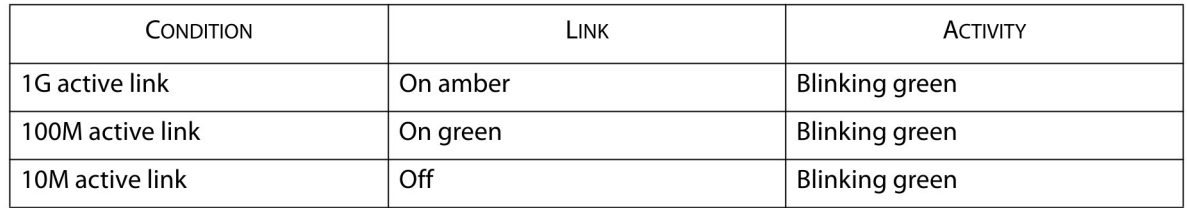

# **Storage Drive LED**

### E1.S Storage Drive LED Status Behavior

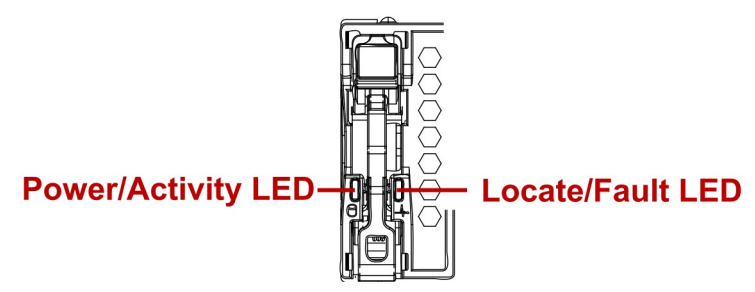

E1.S Storage Drive LED Identification

The following LED behavior table represents LED conditions.

### E1.S Storage Drive LED Status Behavior

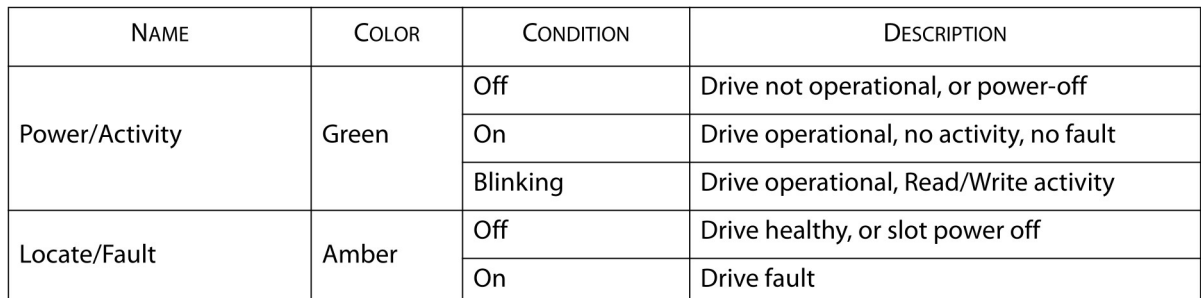

### **E1.S Drive Disassembly SOP**

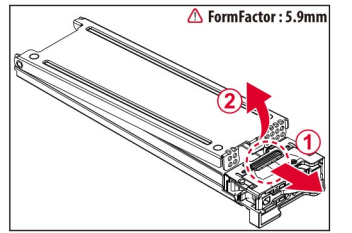

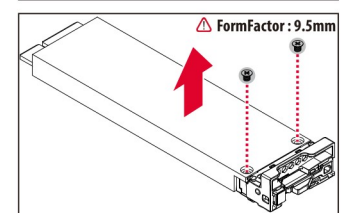

#### **Fan speed adjustment**

Some fan settings like "lower critical" can be adjusted in the BMC or via IPMItool.

Manual adjustment of the PWM duty cycle:

Open the rear cover. Manually tune the fan PWM duty cycle of individual fans (see picture below).

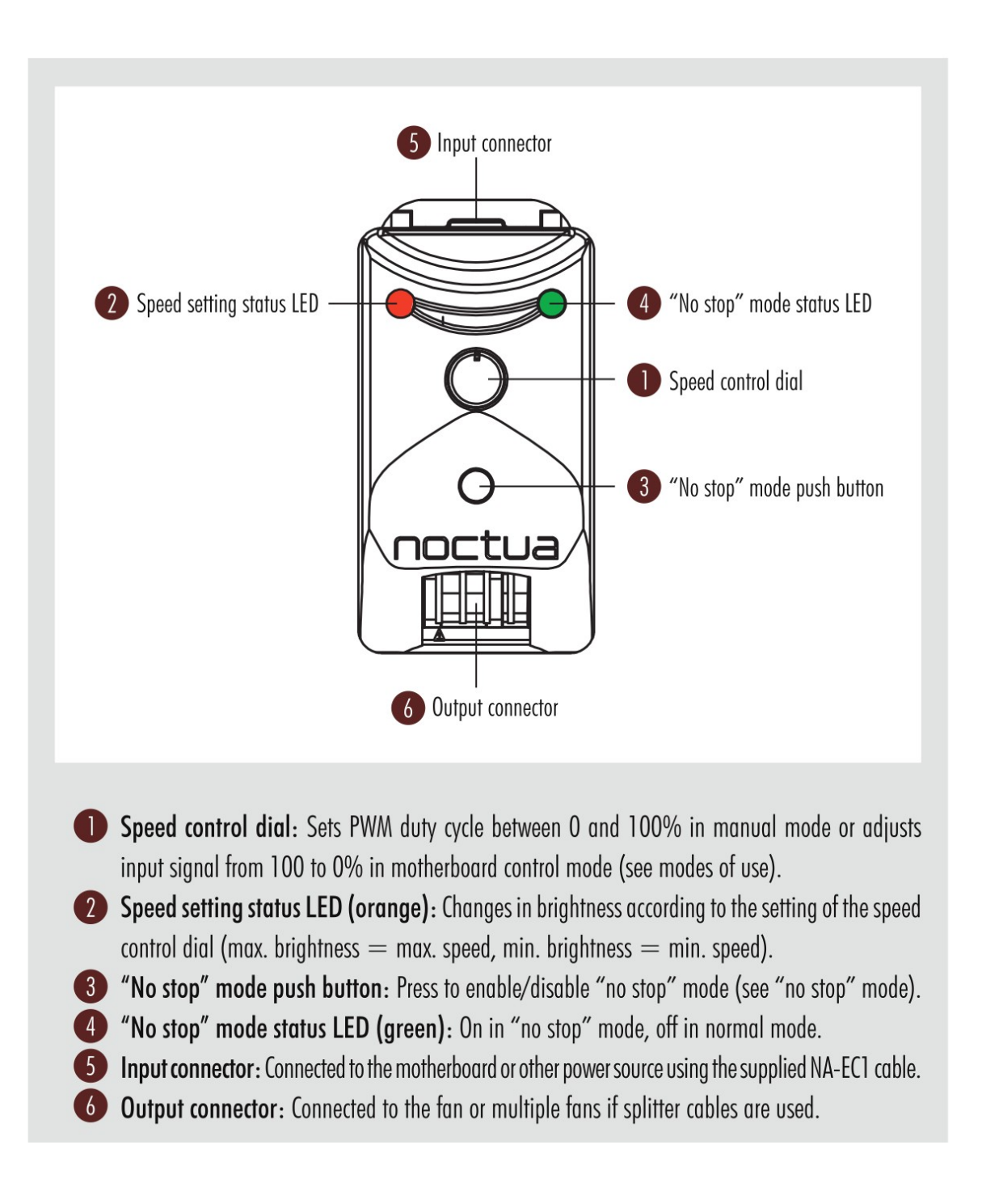

### Modes of use

### a) Manual control

If the NA-FC1 receives no PWM signal on the input side (from the motherboard), it will act as a manual speed controller. The NA-FC1 will then generate a PWM signal between 0 and 100% PWM duty cycle depending on the setting of the speed control dial (D). Turn the speed control dial clockwise to increase speed and anticlockwise to reduce speed. The orange speed setting status LED 2 will change in brightness according to the speed setting.

Note that the NA-FC1 can be used in manual mode when powered both from motherboard fan headers or from other power sources. It just depends on whether there is an input PWM signal or not, so simply deactivate automatic fan control in the BIOS of your motherboard if you would like to use the NA-FCT in manual mode.

### b) Adjusting automatic motherboard fan control

If the NA-FC1 receives an input PWM sianal, it will adjust the incomina sianal between 100% and 0%, depending on the setting of the speed control dial  $\bullet$ . For example, if the dial is set to 50% and the motherboard provides a 100% PWM duty cycle signal, the NA-FC1 will reduce the signal by 50%, thus giving an output PWM duty cycle of 50%. If the motherboard provides 80% and the NA-FC1 is set to 50%, it will put out 40% etc. This way, the NA-FC1 will work in tandem with the motherboard's automatic fan control, allowing you to lower the original control curve in order to achieve lower fan speeds and noise levels:

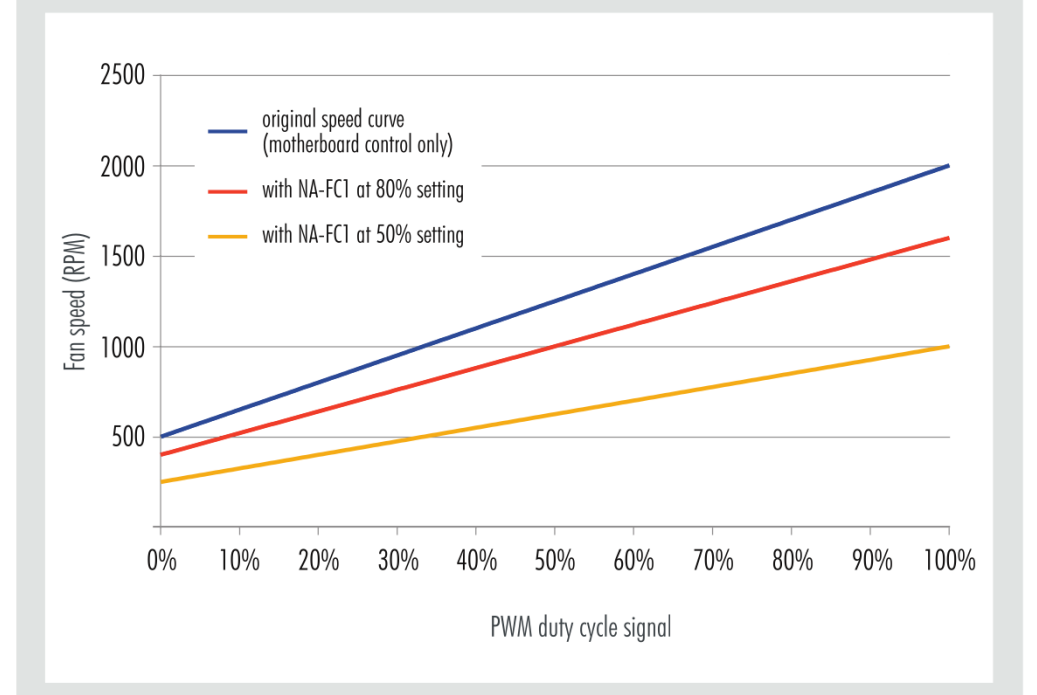

Turn the speed control dial clockwise to increase speed and anticlockwise to reduce speed. The orange speed setting status LED  $\bigcirc$  will change in brightness according to the speed setting.

### "No stop" mode

Reaardless of whether the NA-FC1 works as a manual controller or adjusts an incoming PWM duty cycle signal from the motherboard, turning the speed control dial to a very low setting (or using low-speed fans) may result in very low fan speed or the fan stopping altogether. If you would like to prevent the fan from stopping, press the "no stop" mode push button 3 in order to activate "no stop" mode. In "no stop" mode (indicated by the green "no stop" mode status LED 4 being on), the NA-FC1 will not allow the fan to fall below a minimum fan speed of 300rpm, regardless of how low the speed control dial setting or incoming PWM duty cycle signal is:

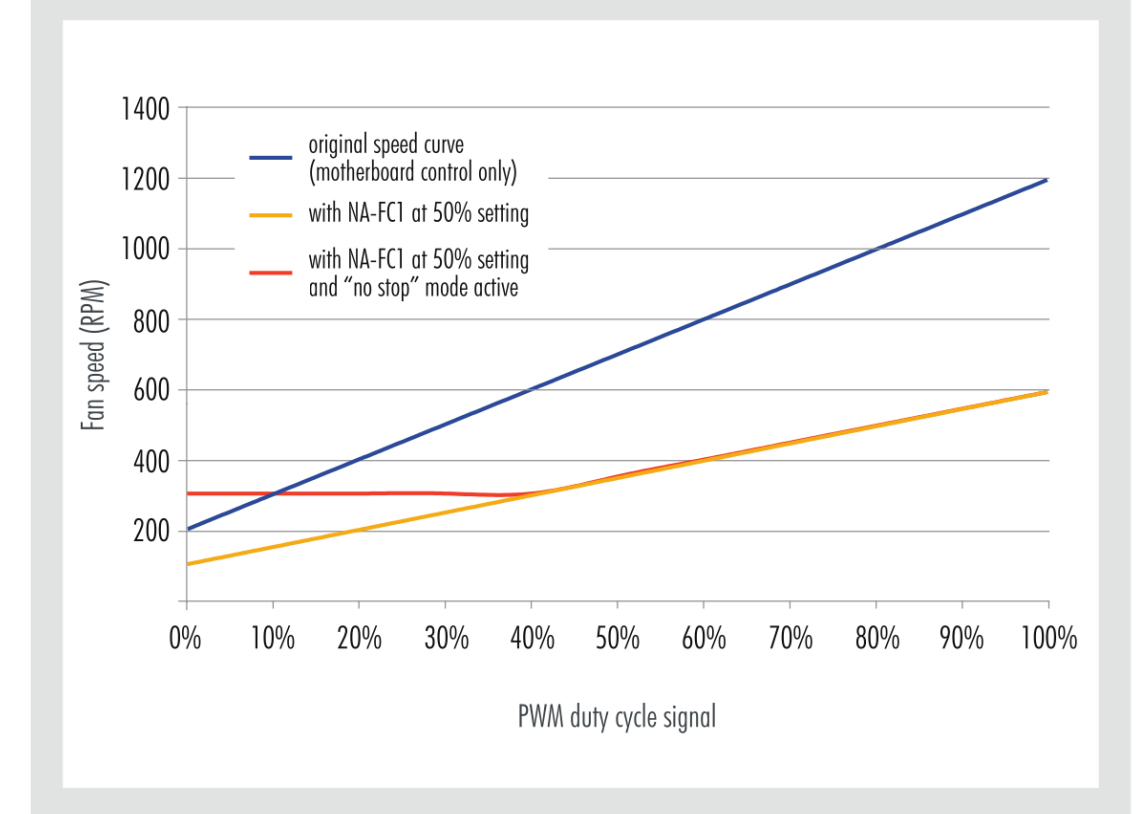

"No stop" mode can be used in order to avoid motherboard fan errors that can occur below certain speed levels or if the fan stops. To exit "no stop" mode, press the "no stop" mode push button 3 again, so that the green "no stop" mode status LED (4) goes off.

Please note that many PWM fans have a minimum speed higher than 300rpm and as the function of "no stop" mode is to not let fans go below 300rpm, it is only useful for fans which are generally able to go below this speed. For example, a fan with 500rpm minimum speed will act the same with "no stop" mode on and off.

### **Additional notes**

#### PWM duty cycle and fan speed

Response to PWM input can vary from fan to fan and is not always linear, so for example some 2000rpm fans may run at 1000rpm at 50% PWM duty cycle while others may run at 1200rpm. The NA-FC1 can only set a specific duty cycle, not a specific fan speed. If you would like to set a specific fan speed, please either use hardware monitoring software provided by the motherboard manufacturer or  $3^{rd}$ -party tools like SpeedFan in order to check actual fan speeds during setup.

#### Minimum speeds and behaviour below 20% duty cycle

Note that some PWM fans will stop at duty cycles below 20% while others will keep running at the same speed as they have at 20%. Also, the minimum speed achieved at 20% varies from fan to fan. As this is determined by the fan's motor and internal electronics, the NA-FC1 cannot make fans go slower or stop, which are designed not to go below their 20% speed and/or have a high minimum speed setting. Please refer to the fan specifications for the minimum PWM speed. If you want to prevent the fan from stopping, please use the "no stop" mode.

#### **Changing fans**

When changing fans, please briefly disconnect the NA-FC1 from the power source first in order to make sure that the cache is cleared and the new fan can be tracked correctly.

### Lags when switching into "no stop" mode at low speeds

Please note that it may take up to 30 seconds until the fan is brought up to 300rpm when switching into "no stop" mode at low speed settings.

#### **BMC**

How to connect to BMC:

Connect network cable to the dedicated IPMI port. Get the IP.

Open browser and enter IP: https://192.168.178.x

Standard username and password for BMC

username: admin password: gptshop.ai

If you do a firmware update you might need a different username and password (see firmware update instructions)

#### **Firmware Update**

Download the firmware from [https://gptshop.ai](https://gptshop.ai/)

The firmware comes with instructions how to install it via the BMC.

#### **Bios Update**

Download the Bios from [https://gptshop.ai](https://gptshop.ai/)

The firmware comes with instructions how to install it via the BMC.

#### **Operating system**

Standard username and password for preinstalled OS (optional):

username: x password: xz

Install OS yourself:

Any ARM linux distribution with kernel > 6.2 should work just fine.

Example Ubuntu (standard):

Download the version you would like to have.

Ubuntu Server for ARM:<https://ubuntu.com/download/server/arm>

or

Ubuntu Desktop for ARM: <https://cdimage.ubuntu.com/daily-live/current/noble-desktop-arm64.iso>

Intall with USB stick or over network via BMC (slower).

With older versions (not recommended) you might need to select the HWE kernel. Using a 64k kernel is highly recommended.

There are special Nvidia kernels for Ubuntu 22.04: [linux-nvidia-64k-hwe](https://packages.ubuntu.com/search?keywords=linux-nvidia-64k-hwe)

If you want to install a Nvidia kernel do it like this:

dpkg --list|grep linux-image sudo apt purge linux-image-xxx  $(xxx = version number)$ dpkg --list|grep linux-headers sudo apt purge linux-headers- $xxxx$  ( $xxx$  = version number) dpkg --list|grep linux-modules sudo apt-get purge linux-modules- $xxxx$  ( $xxx$  = version number) sudo apt update sudo apt install linux-nvidia-64k-hwe-22.04-edge sudo reboot

#### **Drivers**

There are two main ways to install the Nvidia drivers

1.) Via Nvidia driver installer

Download Nvidia GH200 drivers:<https://www.nvidia.com/Download/index.aspx?lang=en-us>

Select product type "data center", product series "HGX-Series" and operating system "Linux aarch64"

Copy the download url (may change with version and over time)

example:

curl -O<https://us.download.nvidia.com/tesla/xxx/NVIDIA-Linux-aarch64-xxx.run> (xxx = version number)

sudo apt install build-essential

```
sudo sh NVIDIA-Linux-aarch64-xxx.run -m=kernel-open (xxx = version number)
```
2.) Via package installer (example Ubuntu)

Check version if already installed:

cat /proc/driver/nvidia/version List possible driver for install For desktop: sudo ubuntu-drivers list

or, for servers: sudo ubuntu-drivers list --gpgpu

Automatic install (desktop):

sudo ubuntu-drivers install

Installing the drivers on servers

sudo ubuntu-drivers install --gpgpu

You will also want to install the following additional components:

sudo apt install nvidia-utils-xxx-server  $(xxx = version number)$ 

Alternatively, manual driver installation (using APT)

sudo apt install nvidia-driver-xxx  $(xxx = version number)$ 

#### **Software**

Nvidia CUDA

There are two ways to install the Nvidia CUDA

1.) Nvidia installation guide:

<https://docs.nvidia.com/cuda/cuda-installation-guide-linux/contents.html>

Downlad from:

[https://developer.nvidia.com/cuda-downloads?target\\_os=Linux&target\\_arch=arm64-sbsa](https://developer.nvidia.com/cuda-downloads?target_os=Linux&target_arch=arm64-sbsa)

2.) Via package intaller (example Ubuntu)

sudo apt install nvidia-cuda-toolkit

sudo apt install nvidia-cuda-dev (optional)

#### **Nvidia resources**

Official Nvidia GH200 Manual: <https://docs.nvidia.com/grace/#grace-hopper> Official Nvidia Grace Manual:<https://docs.nvidia.com/grace/#grace-cpu> Official Nvidia Grace getting started: [https://docs.nvidia.com/grace/#getting-started-with-nvidia](https://docs.nvidia.com/grace/#getting-started-with-nvidia-grace)[grace](https://docs.nvidia.com/grace/#getting-started-with-nvidia-grace)

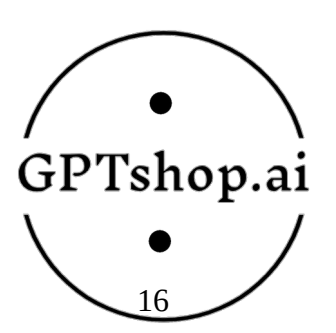